www.webardora.net

En todas las actividades interactivas que puede crear con Ardora existen dos "pestañas" en las que puede indicar distintos parámetros como la limitación a un determinado tiempo para la ejecución de la propia actividad, los mensajes que la actividad puede enviar al alumnado en casos como un error, la finalización de la actividad correctamente, etc.

Por otro lado, en la primera pestaña de cada actividad (1.- Actividad), además de los elementos propios de cada actividad también se encuentra un apartado en el

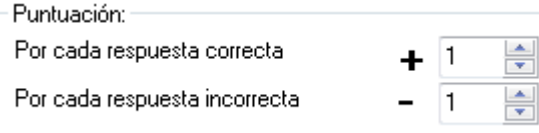

que puede indicar los **puntos** con los que valorar tanto la resolución correcta como penalizar las incorrectas. Esto puede ser interesante, por ejemplo, a la hora de crear un paquete de actividades ya que ese propio "paquete" contabilizará esos puntos en función del desarrollo realizado por el alumno, lo que nos dará la posibilidad de crear una "autoevaluación" o una evaluación más detallada en un "aula virtual" (moodle) mediante el uso de scorm (existe un tutorial sobre estos aspectos).

**1.- Opciones de ejecución:** Esta pestaña, presente en todas las actividades interactivas, nos permite decidir sobre distintos comportamientos de la actividad.

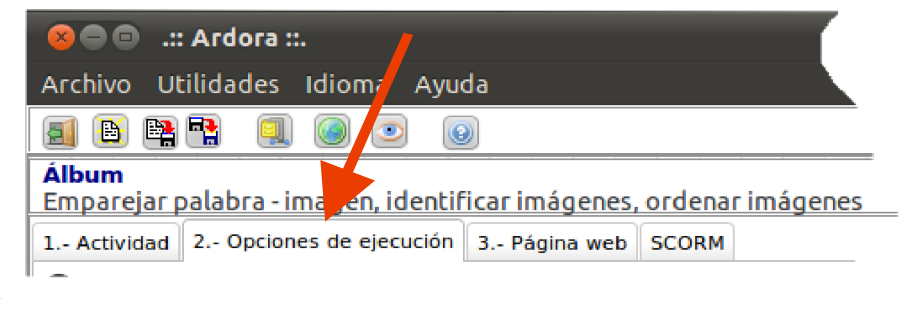

*1.1.- Tiempo:* La práctica totalidad de las actividades interactivas tienen la posibilidad de poder indicar un límite de tiempo para su resolución si marca la casilla de "Limitar por tiempo". A la derecha de esta casilla puede indicar el número de segundos que el alumno tendrá para su solución.

En este mismo apartado puede indicar el comportamiento de la actividad si se ha cumplido el tiempo indicado y no fue resuelta correctamente:

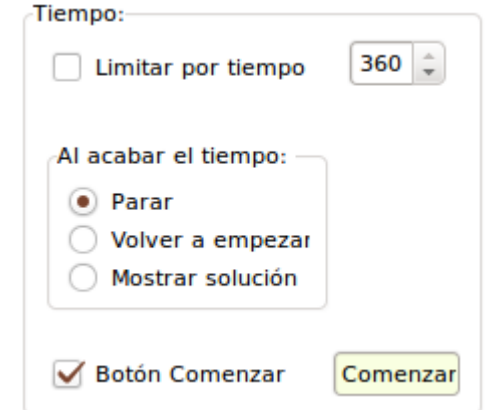

Parar: La actividad no se vuelve a ejecutar.

Volver a empezar: La actividad continúa, después de aparecer el mensaje de tiempo.

Mostrar solución: La actividad "se para" y muestra la respuesta/s correcta/s.

En los tres casos, la actividad registra que no fue resuelta correctamente "por tiempo", esto es importante si luego la actividad se engloba en un paquete de actividades o en un scorm.

Marcando la casilla de "Botón comenzar", cuanto se ejecute una actividad aparecerá un botón que tendrá el tamaño de la propia actividad con la etiqueta que indique en el campo de su derecha, en el caso de la imagen "Comenzar". Esto permite que el alumno pueda leer con calma el enunciado de la actividad, hacer las consultas que considere oportunas, etc antes de iniciar la actividad. En el momento de pulsar ese botón la actividad aparece y el tiempo empieza a contar.

*1.2.- Intentos*: Opcionalmente también puede indicar que la actividad finalice en el caso de que se produzcan un número determinado (indicado en "Finalizar después de..") de respuestas incorrectas, para ello solo ha de marcar la segunda casilla. Así mismo puede indicar que se muestren en la

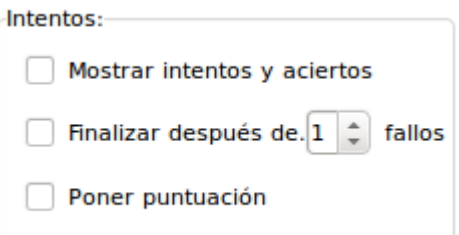

www.webardora.net

actividad tanto un marcador con los intentos fallidos realizados como la puntuación obtenida en la propia actividad.

*1.3.- Mensajes*: Según las distintas situaciones que pueden darse en la resolución de una actividad usted puede determinar una serie de mensajes y acciones que aparecerán en pantalla.

Las situaciones contempladas son las siguientes:

Felicitación: La actividad es resuelta correctamente.

L. Tiempo: Límite de tiempo, el tiempo se ha agotado.

L. Intentos: Límite de intentos, se han dado más respuestas incorrectas que los intentos permitidos.

Mensaje de error: Se ha dado una respuesta incorrecta pero aún no se ha alcanzado el límite de intentos. Por ejemplo, sería interesante que ante un ejercicio en el cual se trabaja una determinada regla ortográfica, en el caso de fallar apareciese en pantalla un mensaje "recordando" al alumno la propia regla.

Además en cada una de estas situaciones puede indicar, a parte del mensaje, una "URL"

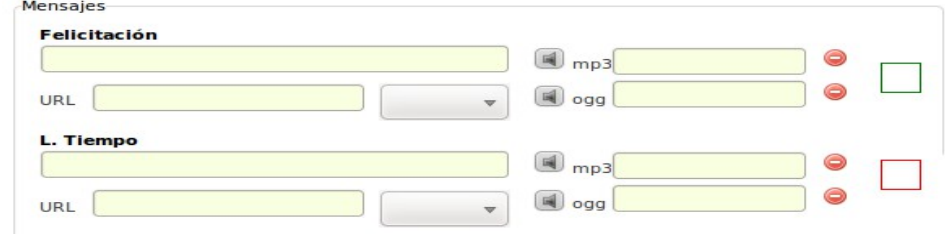

Aspectos comunes **2**

www.webardora.net (dirección en Internet), completando este campo aparecerá en pantalla la página web que usted indique, por ejemplo, imagine que la actividad que se está realizando es de localización de unos determinados puntos geográficos, puede ser interesante que, ante un error (o un final por intentos o tiempo) apareciese "Google maps" para su consulta, incluso puede indicar dónde va a "aparecer" esa ventana (nueva ventana, la misma o la padre).

Para conseguir esa URL tan solo ha de abrir la página que le interese, marcar todo el campo de dirección en el navegador (parte superior), "copiar" y luego "pegar" ese dato en el campo URL de Ardora. Recuerde que todas estas direcciones empiezan por las letras "http://"

Por otra parte en los apartados de "mp3 y ogg" puede indicar que "suene" un determinado audio, por ejemplo "aplausos" en el caso de la felicitación.

En los cuadrados de colores podrá indicar el color que tendrán los bordes de los mensajes así como, en el fondo, la fuente y tamaño que tendrán estos mensajes y el tiempo que estos serán visibles.

*1.4.- Colores*: Tenga presente que si la actividad va a formar parte de un paquete de actividades, estos colores serán cambiados por los que presente el tema escogido para el paquete (consulte el manual sobre los paquetes de actividades).

Colores Fondo Selección **Botones Fuente** 

**2.- Página web:** En esta pestaña indicaremos los detalles de la página web en la que se desarrolla la actividad.

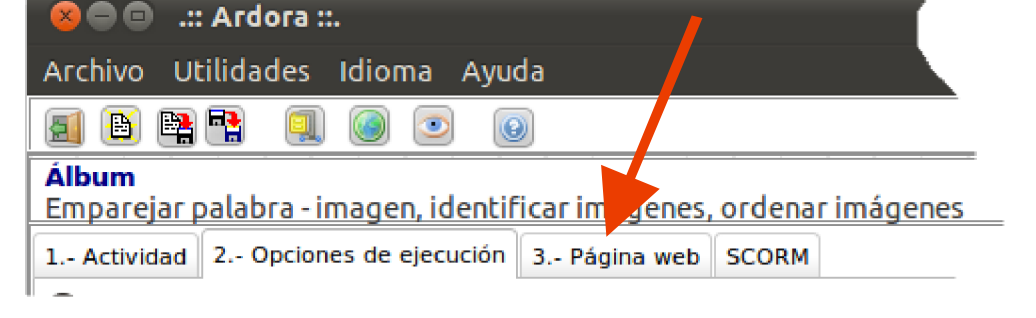

*2.1.- El enunciado:* Aquí podrá dar instrucciones para la resolución del ejercicio, fíjese que puede indicar el tipo de letra para todo el enunciado.

También puede indicar el tamaño de la

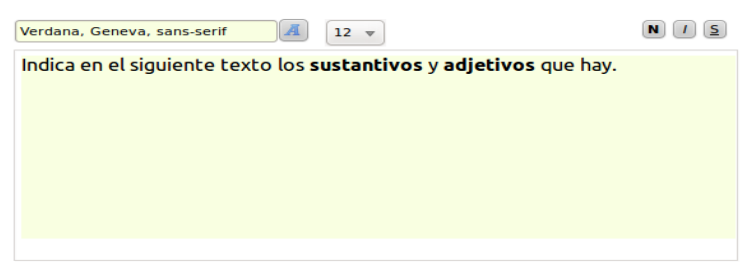

letra, o si una palabra o palabras debe de ir en negrilla, itálica y/o subrayada, para ello primero, con el ratón, debe de marcar la palabra (palabras o frases) que quiere cambiar y luego pulsar sobre el botón

correspondiente o seleccionar un determinado tamaño.

A la derecha del texto podrá indicar el tipo de alineación que tendrá este texto.

Si indica por lo menos uno de los archivos de audio (mp3 o ogg) en la actividad tendrá la posibilidad de que suene ese audio haciendo clic sobre el propio enunciado. Por ejemplo, con alumnado de E. Infantil, podemos pedirle que pulse en las letras para "saber lo que tiene que hacer" ya que hemos creado un archivo de sonido donde con nuestra voz explicamos el trabajo a realizar.

*2.2.- Actividad:* Nos permite indicar que se cree un "marco" alrededor de la propia actividad y que ese marco tenga o no tenga sombra.

*2.3- Título y autor:* El "título de ventana" aparecerá en la barra superior del navegador.

Las "lineas de separación" son cuestiones meramente estéticas.

El texto de "autor/a" aparece a modo de pie de página, de ahí que puede ser usado para otras intenciones distintas de las de indicar el autor o autora de la actividad. A su derecha especifica el tamaño de letra que tendrá este texto.

www.webardora.net